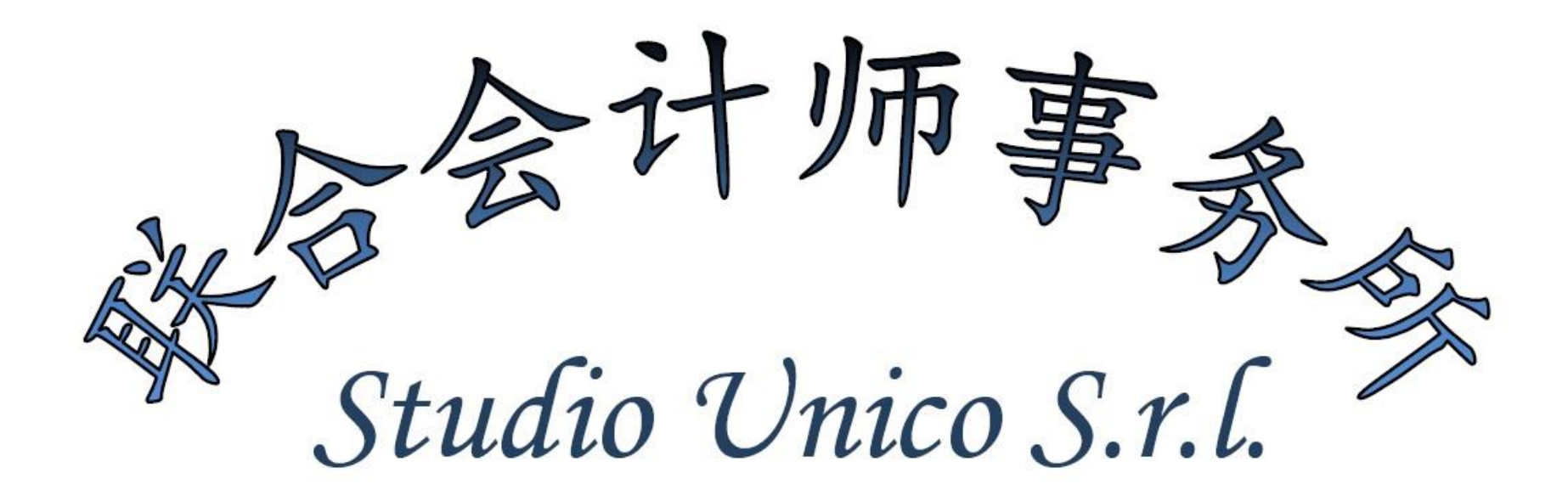

## 关于电子发票云开出发票的简易教程

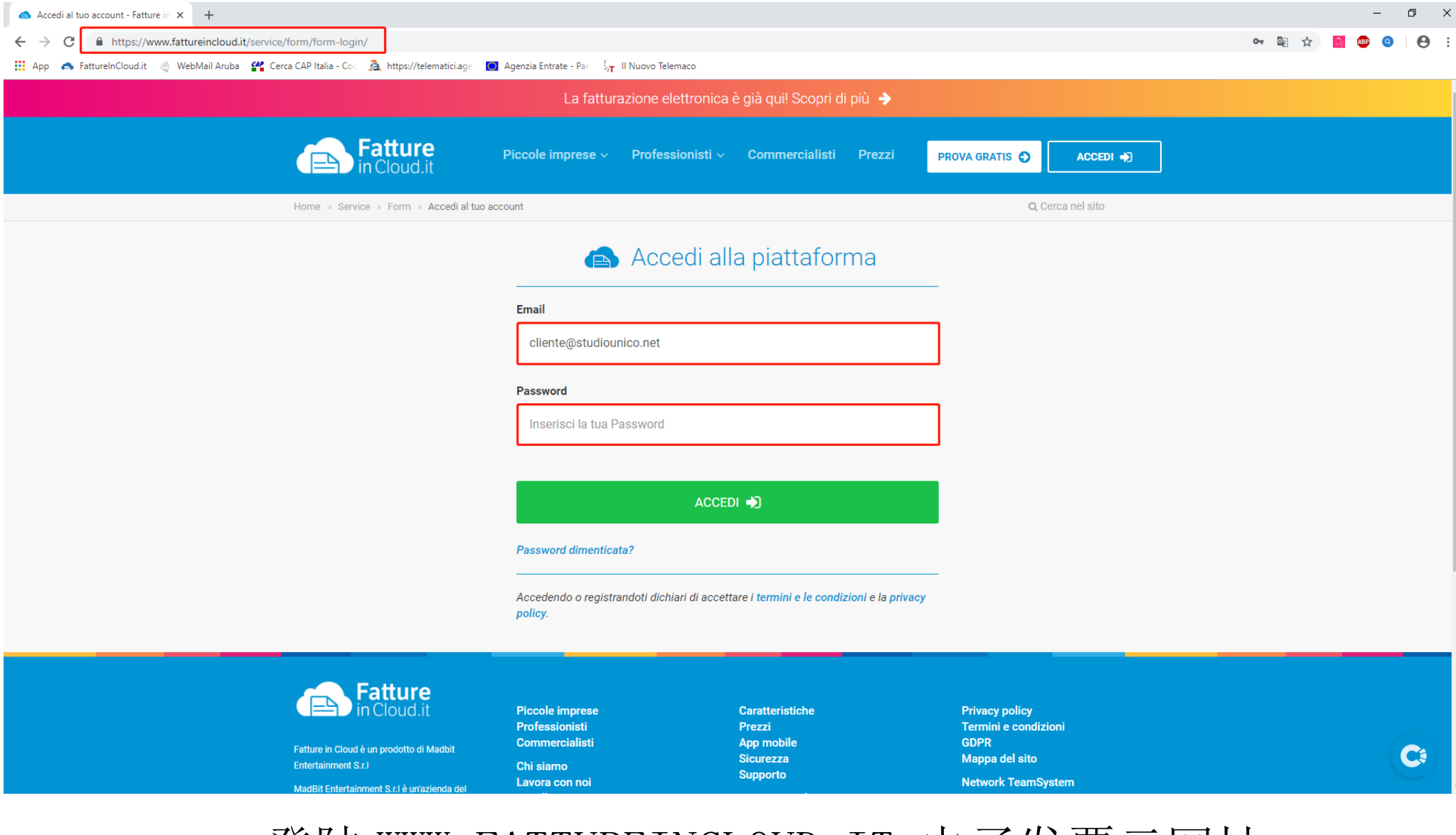

## 登陆 WWW. FATTUREINCLOUD. IT 电子发票云网址

输入我们向您提供的邮箱与密码。

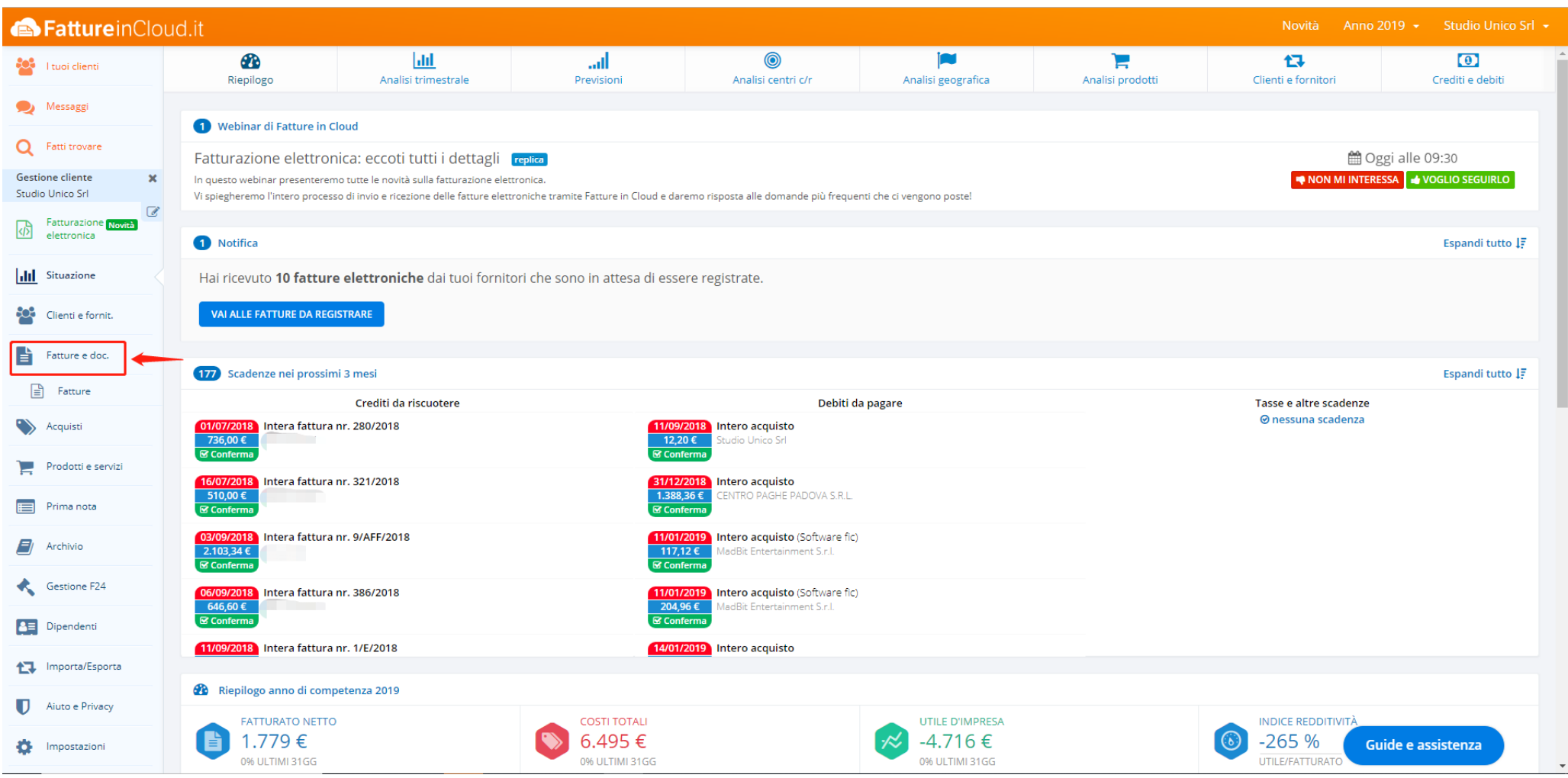

# 点击左侧红色箭头指示处进入发票页面。

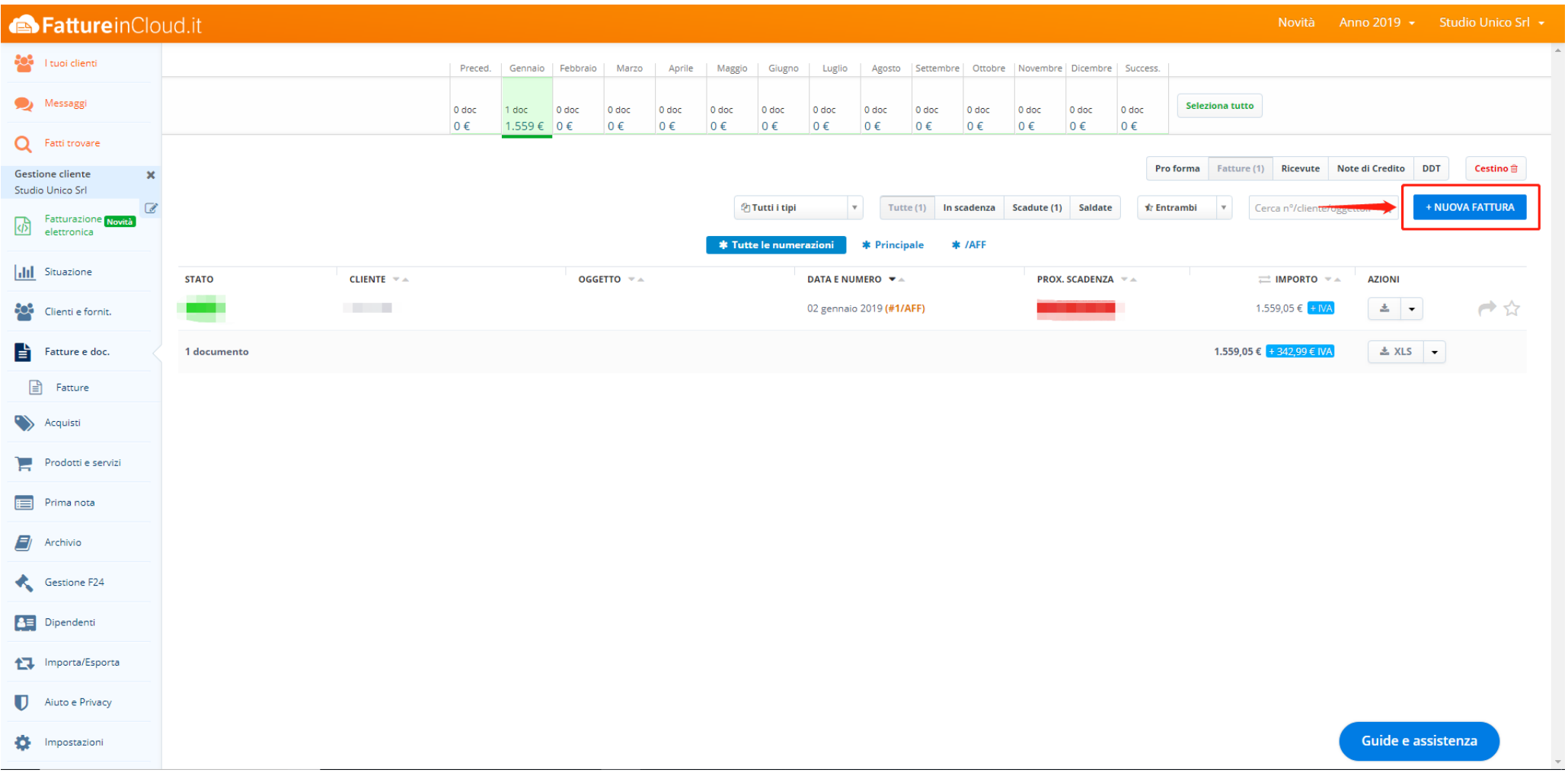

窗口上端显示每天有开出发票的总金额、下端显示相应每个月开 出去的发票列表。从这里可以查找并打印发票。点击右侧红色箭 头指示的"+NUOVA FATTURA"可以新建发票。

#### FattureinCloud.it

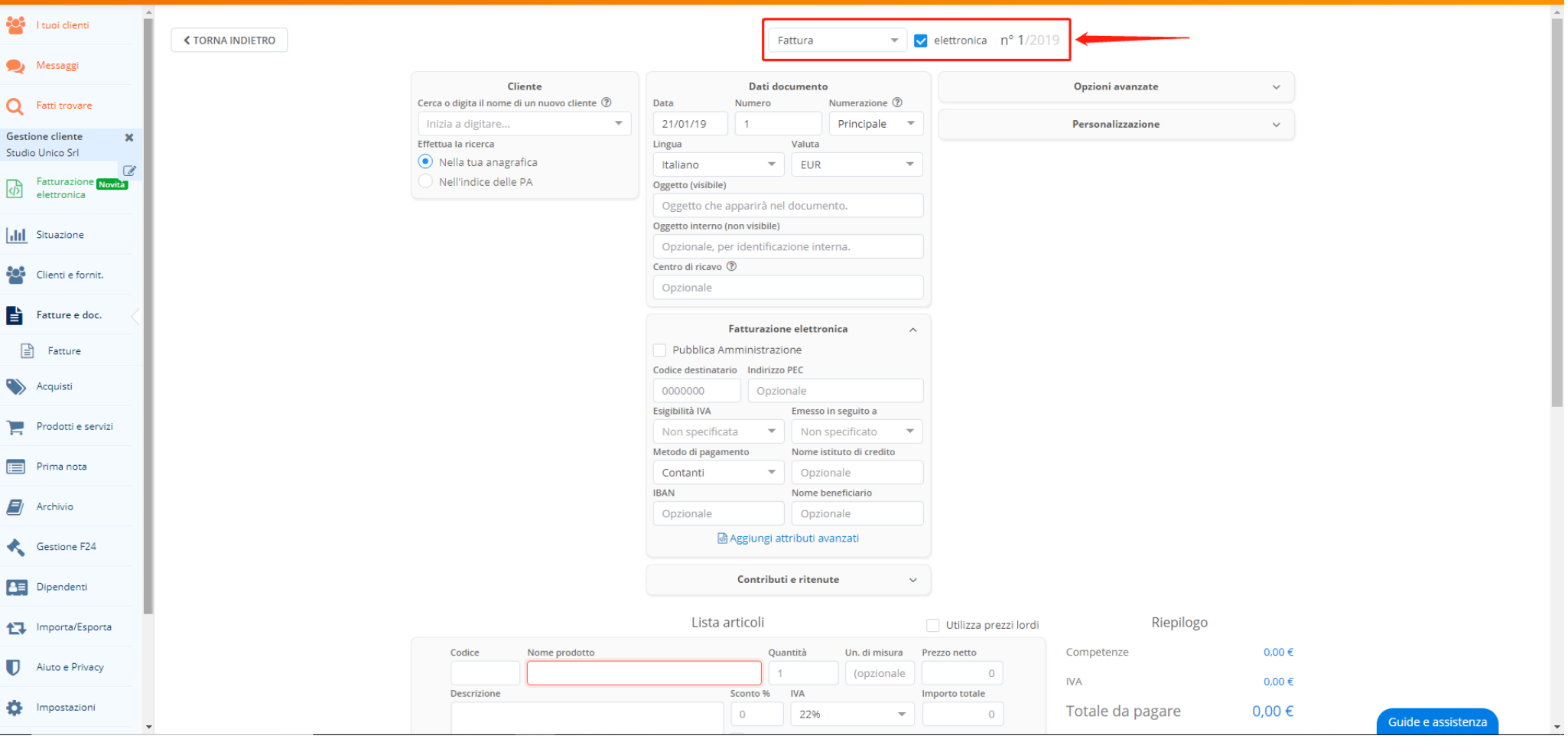

### 如果开出的发票是一张电子发票

请将红色箭头指示的方格勾选起来。

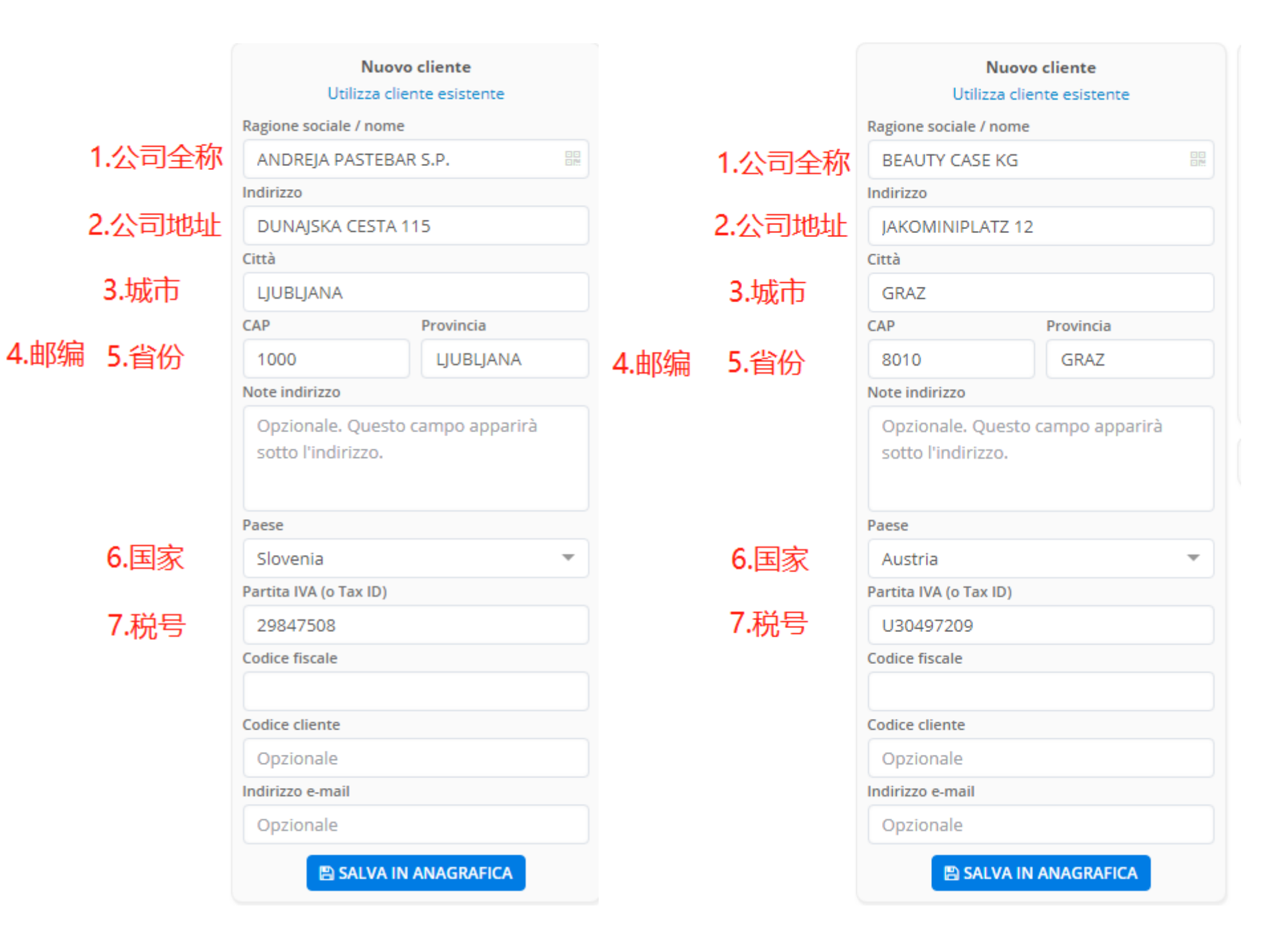

### 首先输入客户的公司名或税号如果该客户已经存档在通讯簿里那么系统会自动 填充剩余选项。

如果是一位新客户那么需要进行手动填写全部资料并储存。

我们列举了两个国外客户如何填写范本

### 注意

- 1. 填写国外客户公司全称
	- 2. 填写国外客户地址
	- 3. 填写国外客户城市
	- 4. 填写国外客户邮编
- 5. 填写国外客户省份,此处省份可与城市一致 6. 选择国外客户国家
- 7. 填写国外客户税号,此处只需要填写相应的税号数字

(奥地利 AUSTRIA/西班牙 ESPAGNA 除外)

Anno 2019 - Studio Unico Srl -

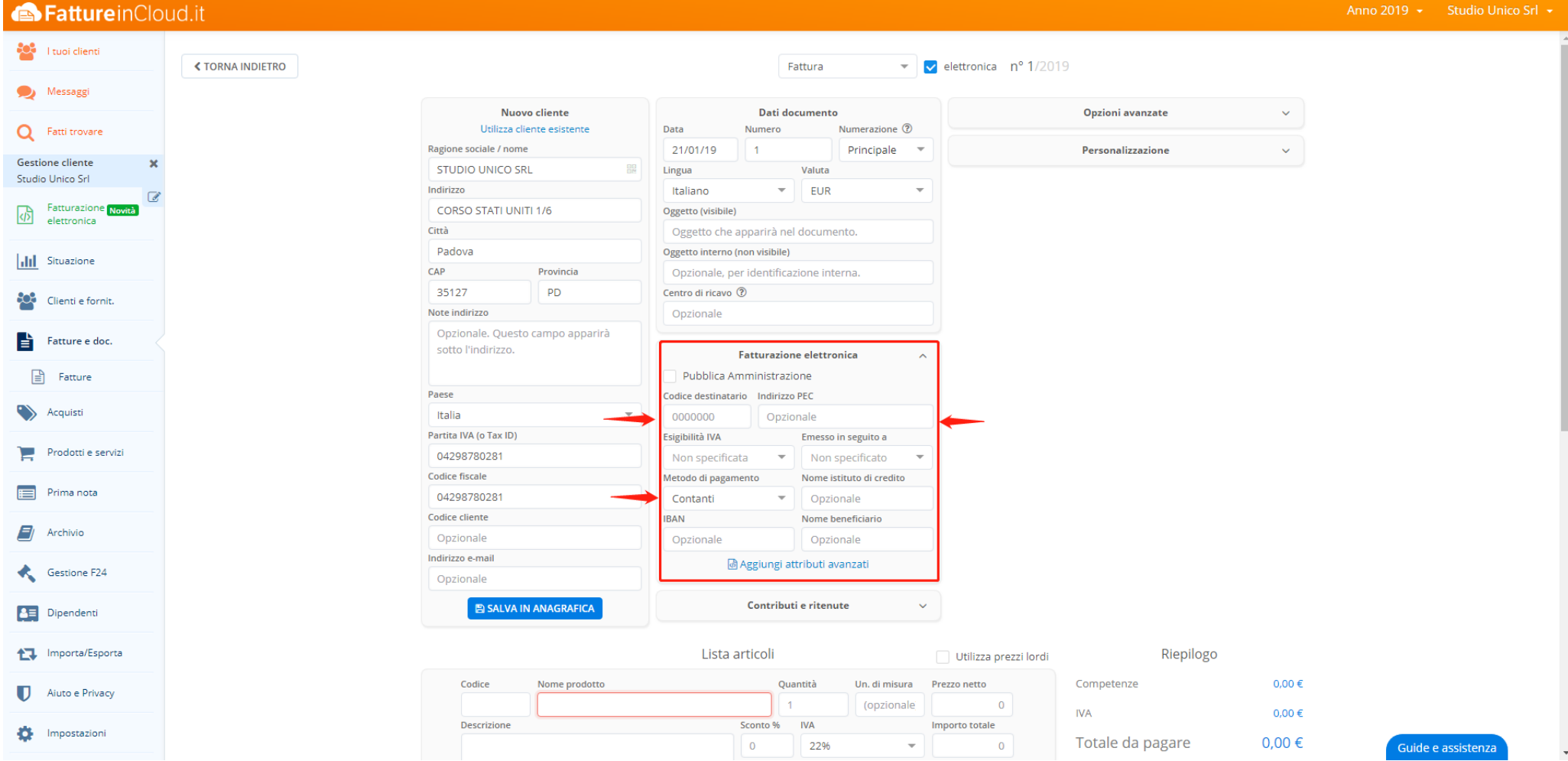

为成功发送电子发票请务必输入电子发票所需要的相关资料:

客户公司的电子发票代码或者国家认证的企业电子邮箱

如果是国外客户、请在公司电子发票代码处填写七个 X(XXXXXXX)

如果是私人客户(不具备税号但具备绿卡)、请在公司电子发票代码处填写七个零(0000000) 最后需要写明付款方式。

#### FattureinCloud.it

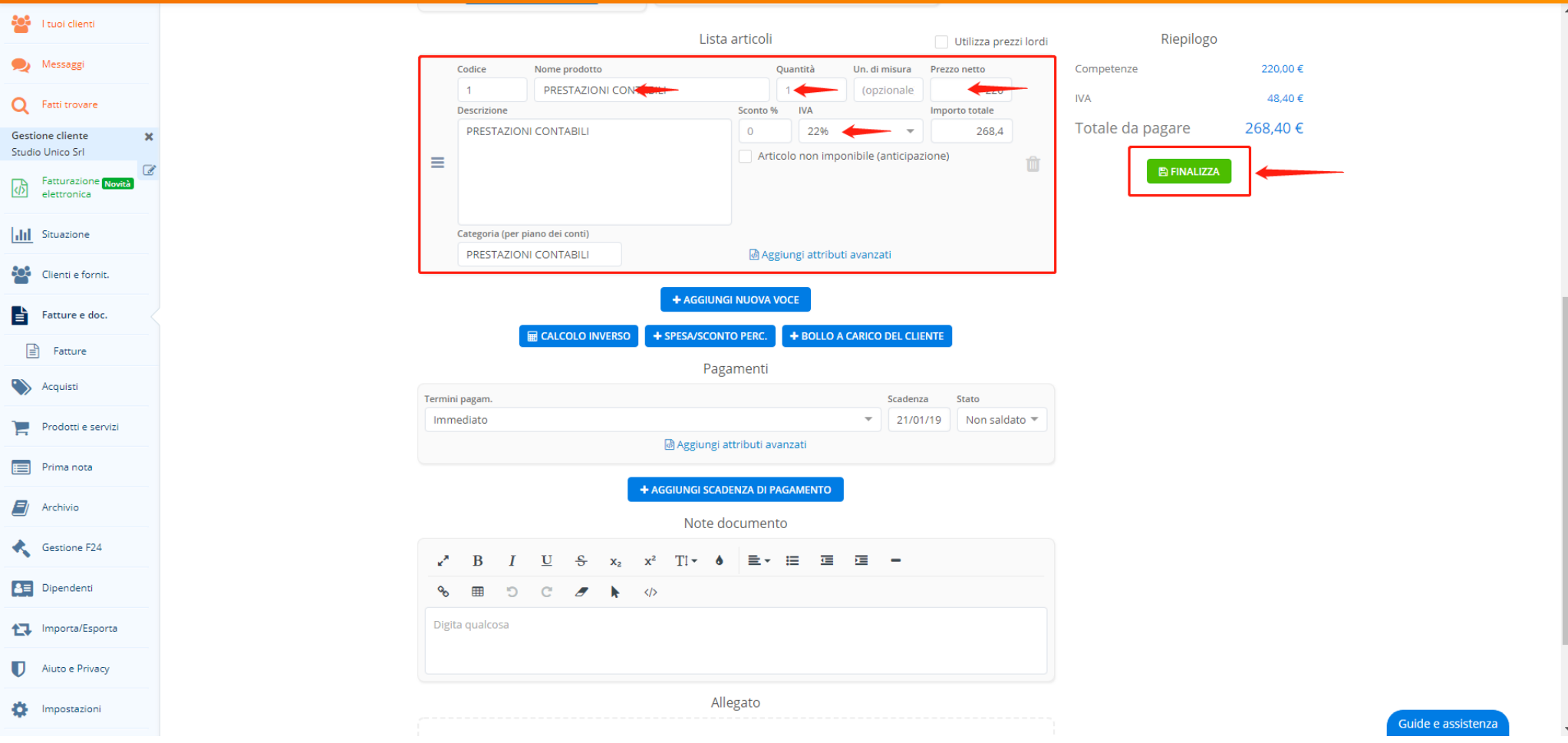

### 上图为发票内容主干

在这里需输入产品/货物、增值税、数量等等

在此可手动输入产品/货物信息或者选择已经加载好的产品/货物信息增加新的列表 点击蓝色键"AGGIUNGI NUOVA VOCE"即可。发票输入完成之后点击右侧绿色键"FINALIZZA" 之 后系统会自动储存发票并生成预览模式等待发送。

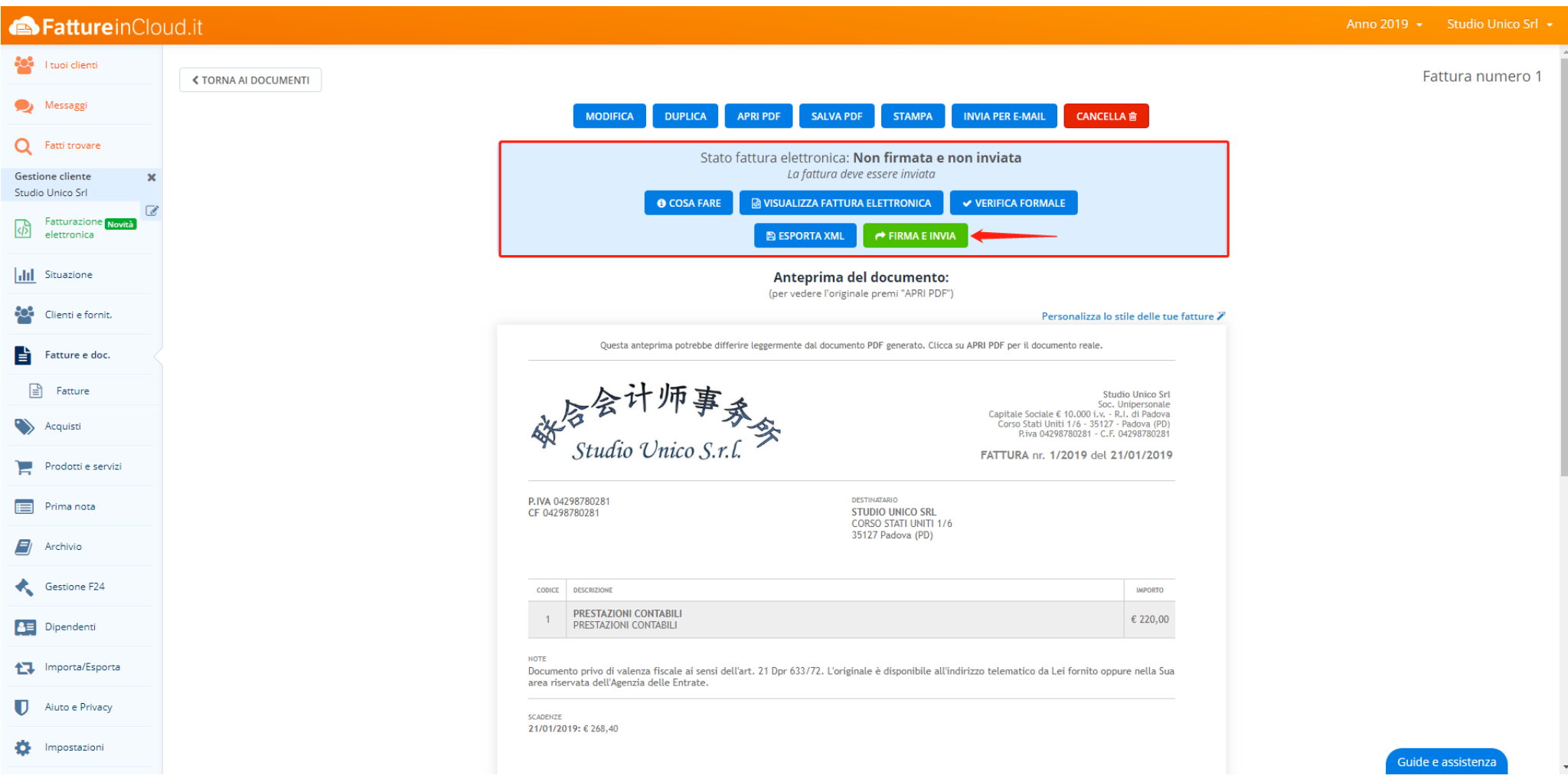

电子发票正确开出后可以进入税务局验证系统来验证电子发票是否还带有错误 (验证成功并不代表发票填写完全正确) 点击"FIRMA E INVIA"键来发送电子发票。

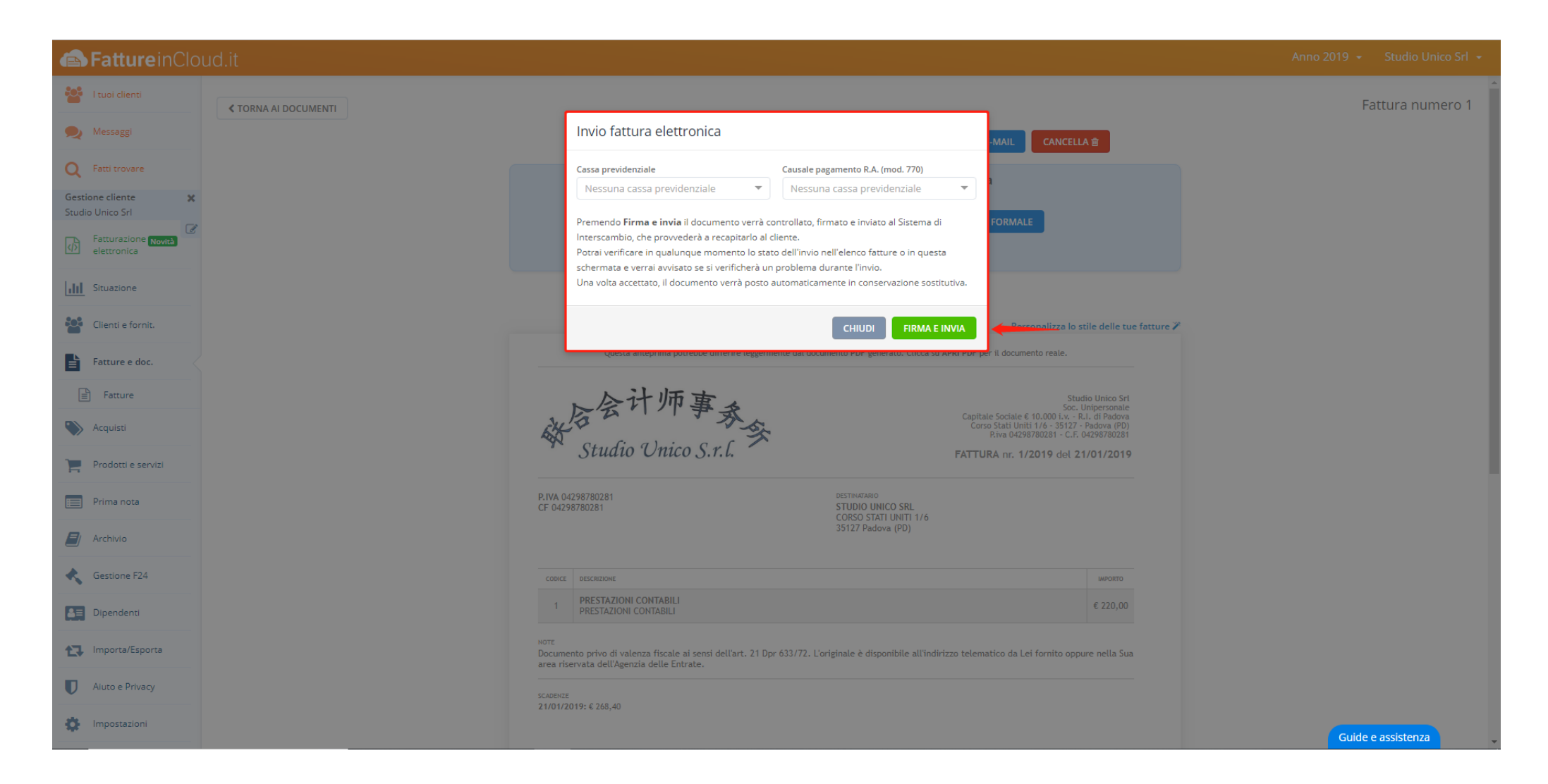

### 继续点击"FIRMA E INVIA"进行确认。

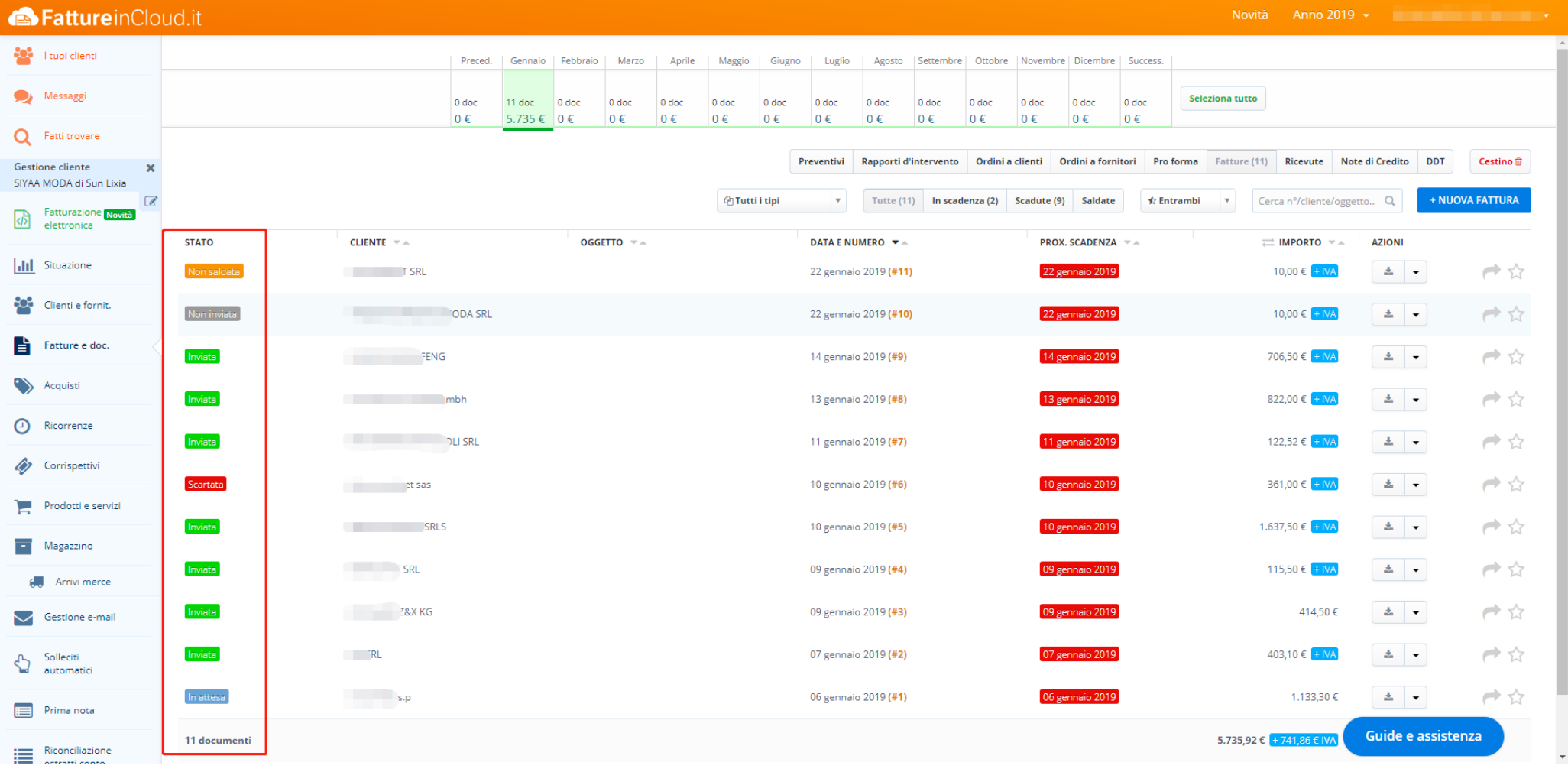

电子发票发送成功后,可在左方格处查看电子发票发送后的状态。

蓝色-代表电子发票正在发送中,只需要等待

绿色-代表电子发票已发送成功

红色-代表电子发票发送失败,需要重新编辑更正错误并且重新发送

灰色-代表电子发票并没有发送

橙色-代表电子发票并没有勾选起来。

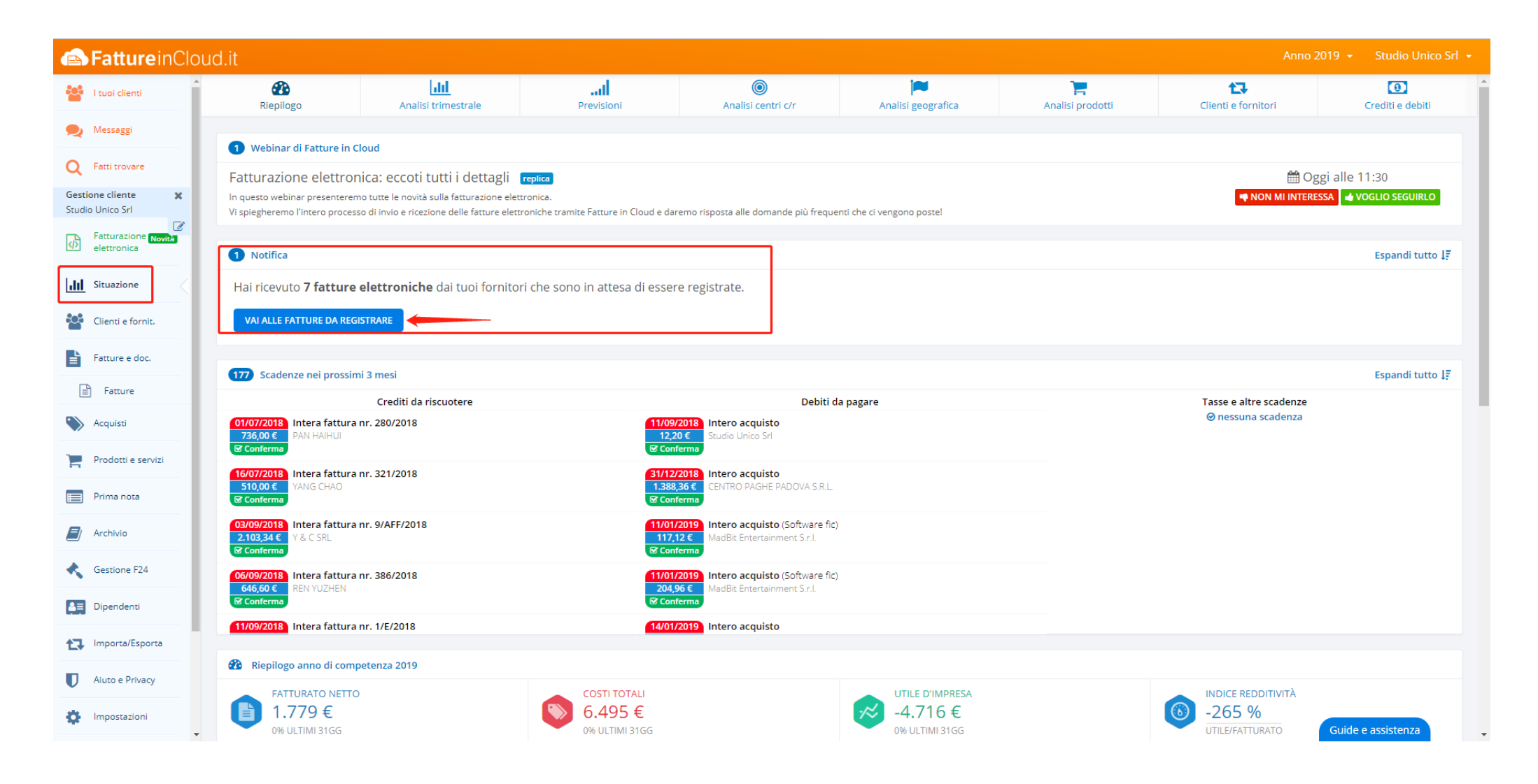

收到的电子发票可以在"SITUAZIONE"处查看。

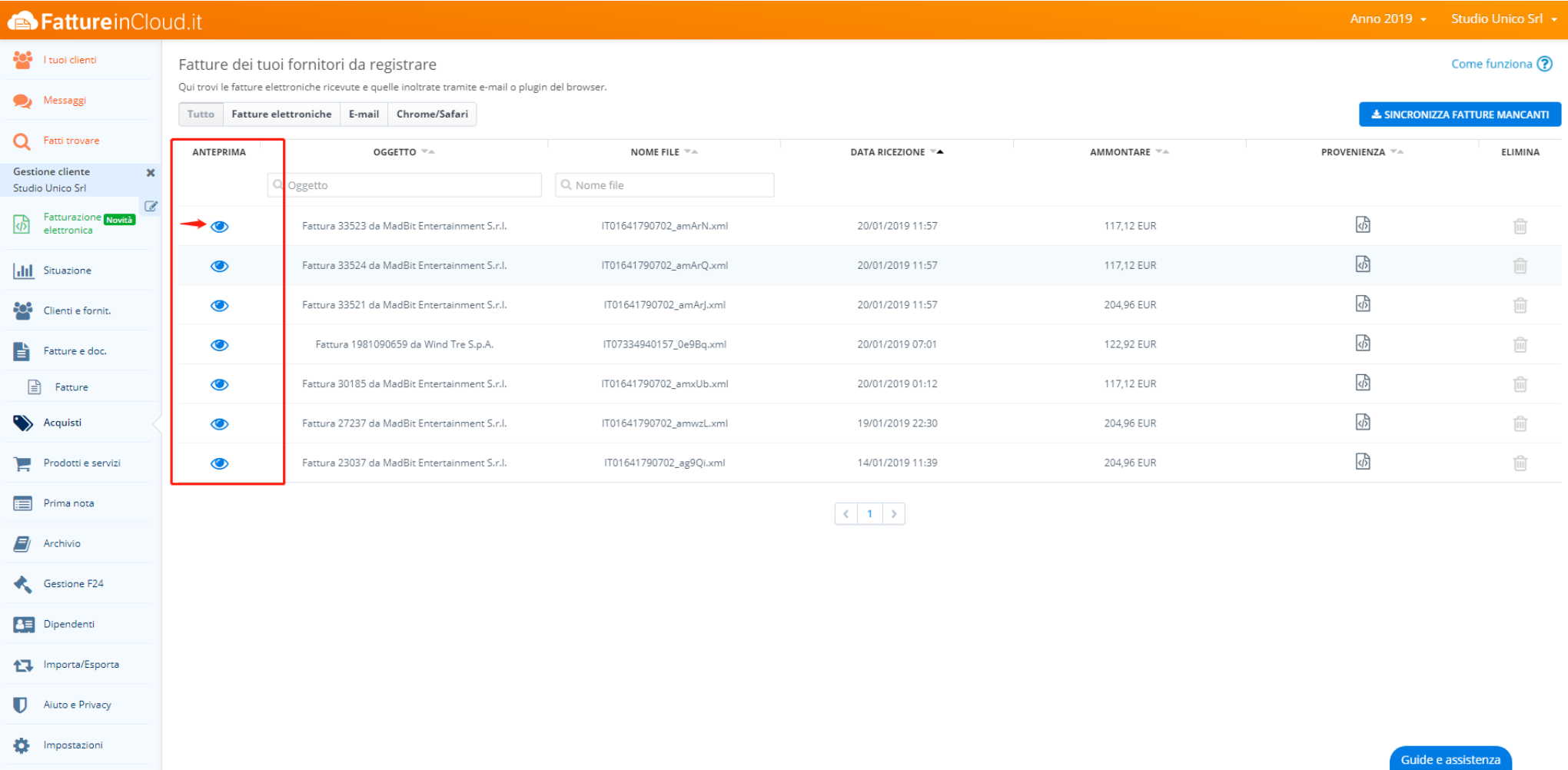

点击相应的"眼睛"按钮,展开收到的电子发票。

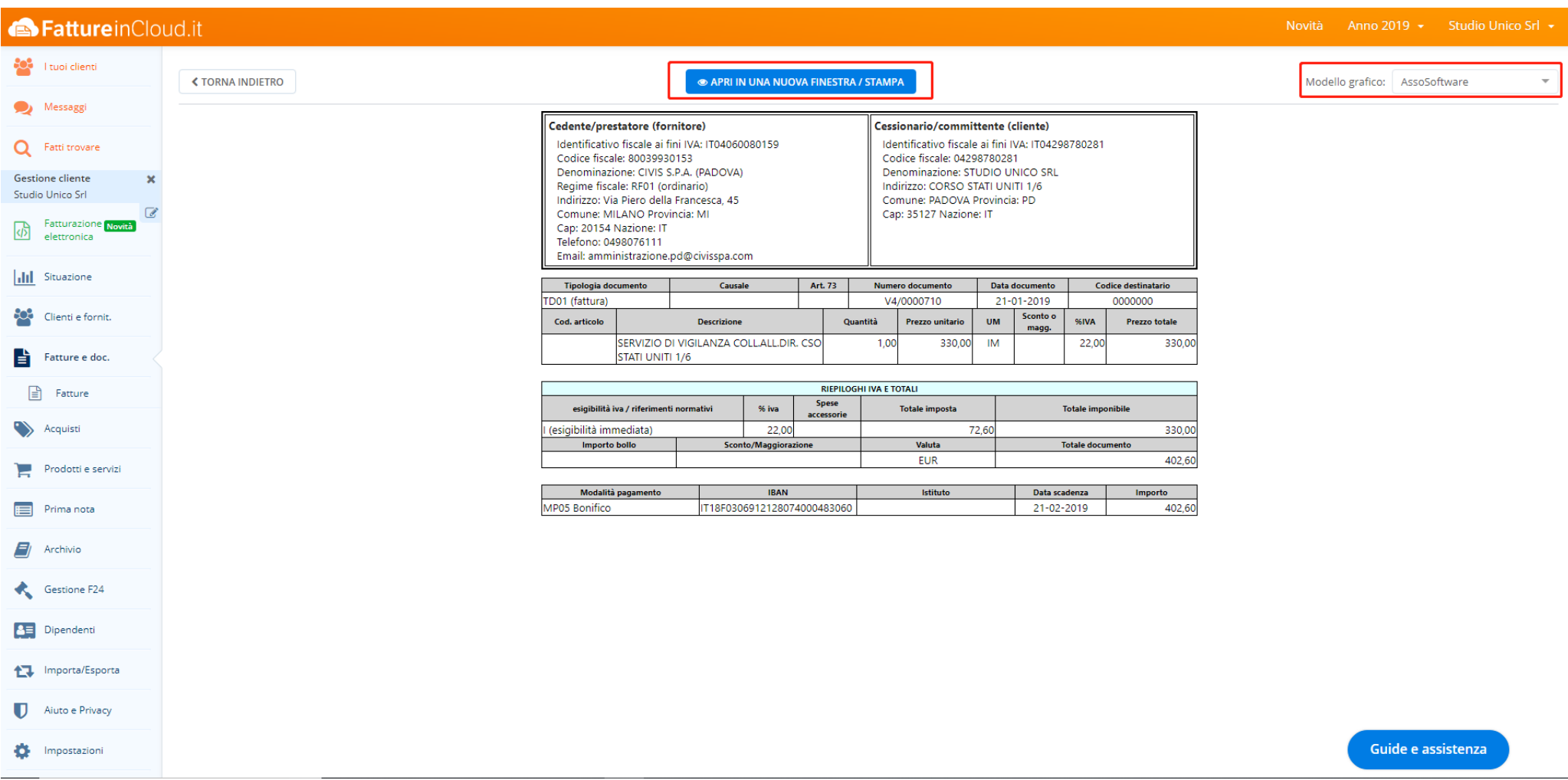

### 右上角可选择电子发票展开的格式

可查看并打印发票内容。